# グループ演習

### Ⅰ.Word の文字体裁、図・表の挿入機能を使用してパンフレットを作成しよう。

#### (実習1) 下記のパンフレットを作成してください。

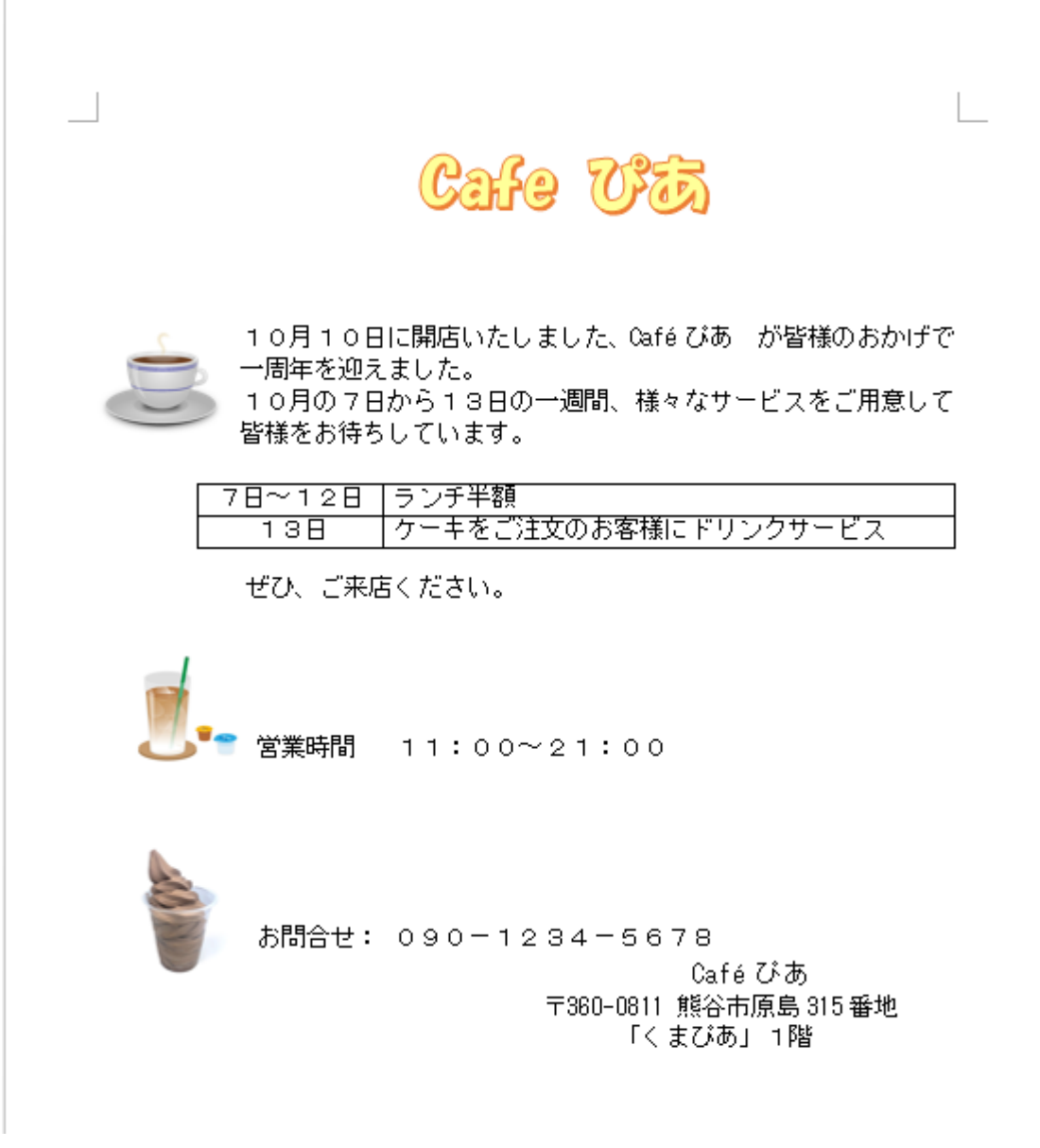

作成のヒント

①Word を開いて、上記の文章を入力する。(まず文字を入力してから、文字の編集・装飾をする) ②文字のフォント・サイズを変える。(文字フォント:MS ゴシック、サイズ:14P) ③2列2行の表を挿入し、各項に文字を入力する。 ④各行の先頭を「Tab」キーを使用して、字下げをする。 ⑤見出し文字(文字フォント:HGP ゴシック E(無い場合は MS ゴシック)、サイズ:36P) ⑦見出し装飾(ワードアートを利用して、任意のパターンを選択する) ⑧文字の色、文字の輪郭の色を設定する。 ⑨挿入・オンライン画像から各図を挿入し、サイズの縮小、配置を「四角」にし、任意の場所に置く。

## グループ演習の解説

#### (実習1の解説)

①Word を開いて、上記の文章を入力する。 ②文字のフォント・サイズを変える。(文字フォント:MS ゴシック、サイズ:14P)

-<br>Cafe ぴあ

10月10日に開店いたしました、Café ぴあ が皆様のおかげで 一周年を迎えました。 110月の7日から13日の→週間、様々なサービスをご用意して 皆様をお待ちしています。

③「挿入」タブ、表の項を利用して2列2行の表を挿入する。

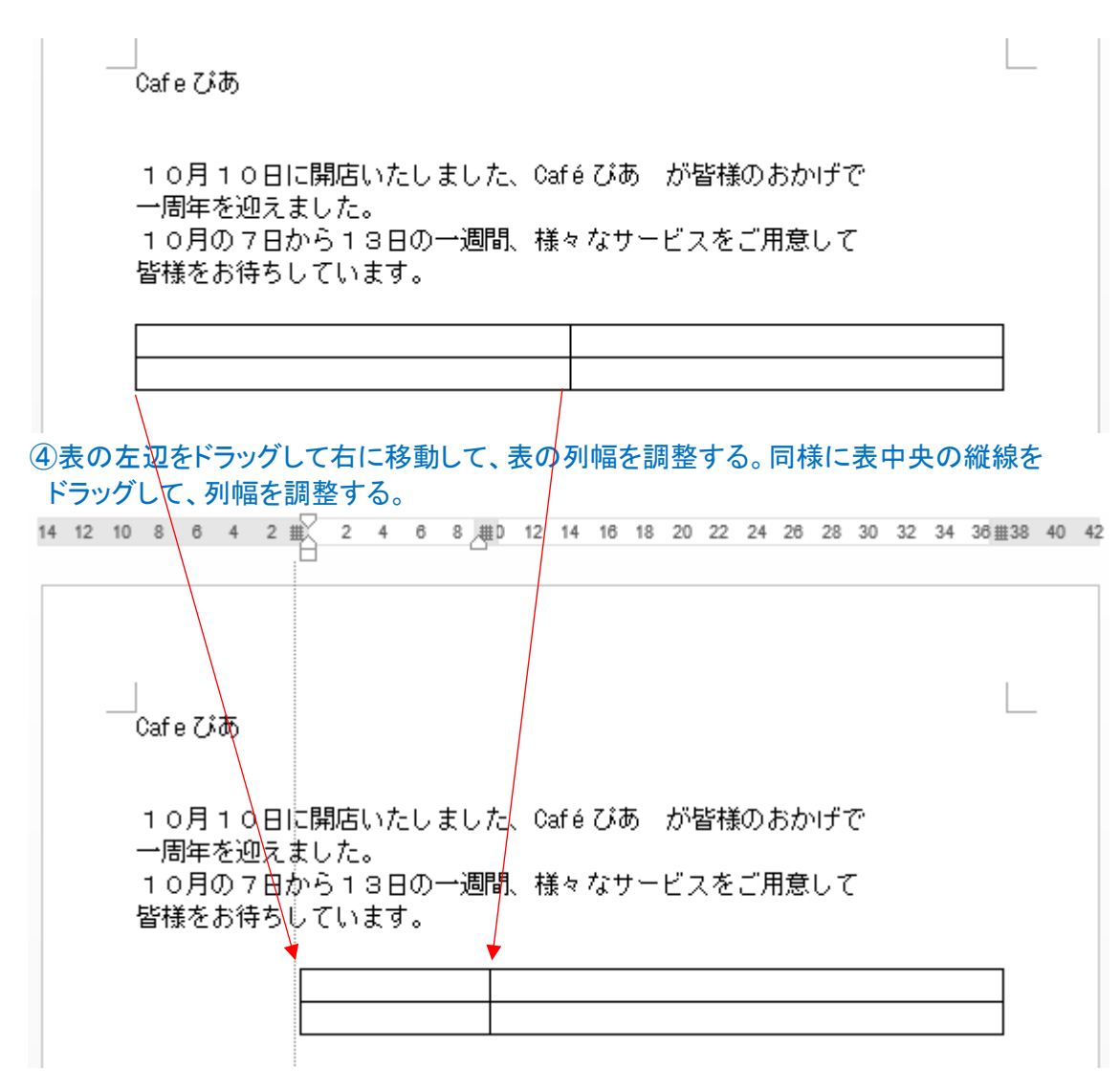

⑤表の各項に文字を入力する。

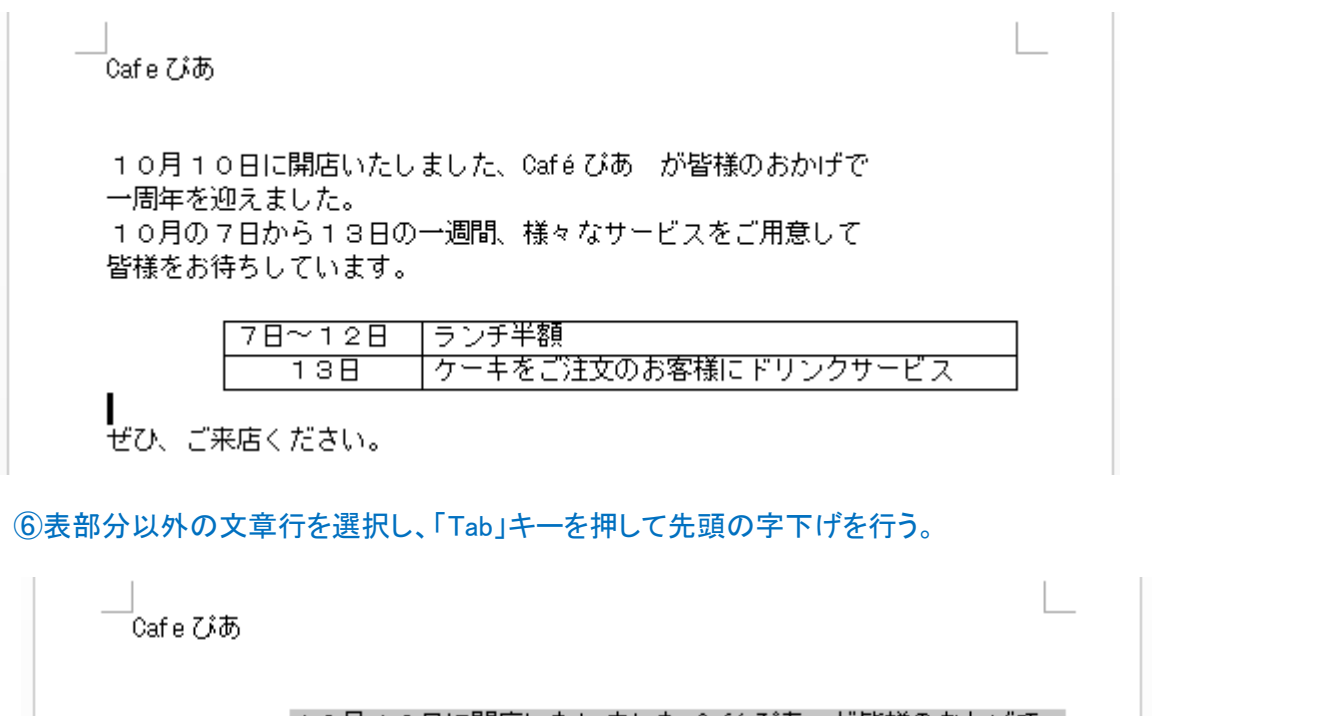

3

- 1-0月 1-0 日に開店いたしました、Qafé びあーが皆様のおかげで - | 一周年を迎えました。 10月の7日から13日の一週間、様々なサービスをご用意して 皆様をお待ちしています。

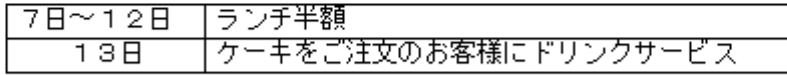

ぜひ、ご来店ください。

営業時間 11:00~21:00

7日~12日 |ランチ半額 ケーキをご注文のお客様にドリンクサービス  $13B$ ぜひ、ご来店ください。 営業時間 11:00~21:00

> お問合せ: 090-1234-5678 Cafe びあー 〒360-0811 熊谷市原島 315 番地 「くまびあ」 1階

⑦各行の先頭字下げが完了。

⑧見出し文字の部分をドラッグし、フォントを HGP ゴシック E に設定する。

⑨続いて、サイズを36P に変更する。

ホーム 挿入 ナザイン 参考資料 校閲 表示 ページレイアウト 差し込み文書 扫\*扫\*祝\*| 铀铀 X, HGPJ\* シックE  $\mathbf{A} \mathbf{A}$   $\mathbf{A}$   $\mathbf{A}$   $\mathbf{A}$   $\mathbf{A}$ 孟  $\overline{A}$ 36  $\bar{\tau}$ あア亜 あア亜 酯 리드 드 트 트 트<br>-1≣ -8 ↓標準 ↓行間詰め  $B$   $I$   $U$   $\rightarrow$  all  $A - Y - A - A$  $\frac{A}{2}$  $\mathbf{v}$  $\Delta$  -  $\Box$  - $\mathbb{A}$ . ₹  $\overline{Q}$  $\cdot$  |  $\bar{\cdot}$ 10 ин 段落 スタイル  $\overline{12}$  $\overline{12}$ 10.5  $\overline{2}$  $\overline{4}$  $6 -$ 8 10 12 14 16 18 20 22 24 26 28 30 32 34 36 38 40 42 44 48 50 11  $12$ 14 16 18 Cafe ぴあ。 20 22 24 26 10月10日に開店いたしました、Café びあーが皆様のおかげでe 28 一周年を迎えました。↩ 36 10月の7日から13日の一週間、様々なサービスをご用意して↩ 48 皆様をお待ちしています。↩ 72

⑩見出し文字を選び、フォントの項、「文字の効果と体裁」の▼をクリックし、飾り文字の形式を選択する。 ⑪次に、「文字の輪郭」の▶から輪郭の色を選択する。(本例では赤)

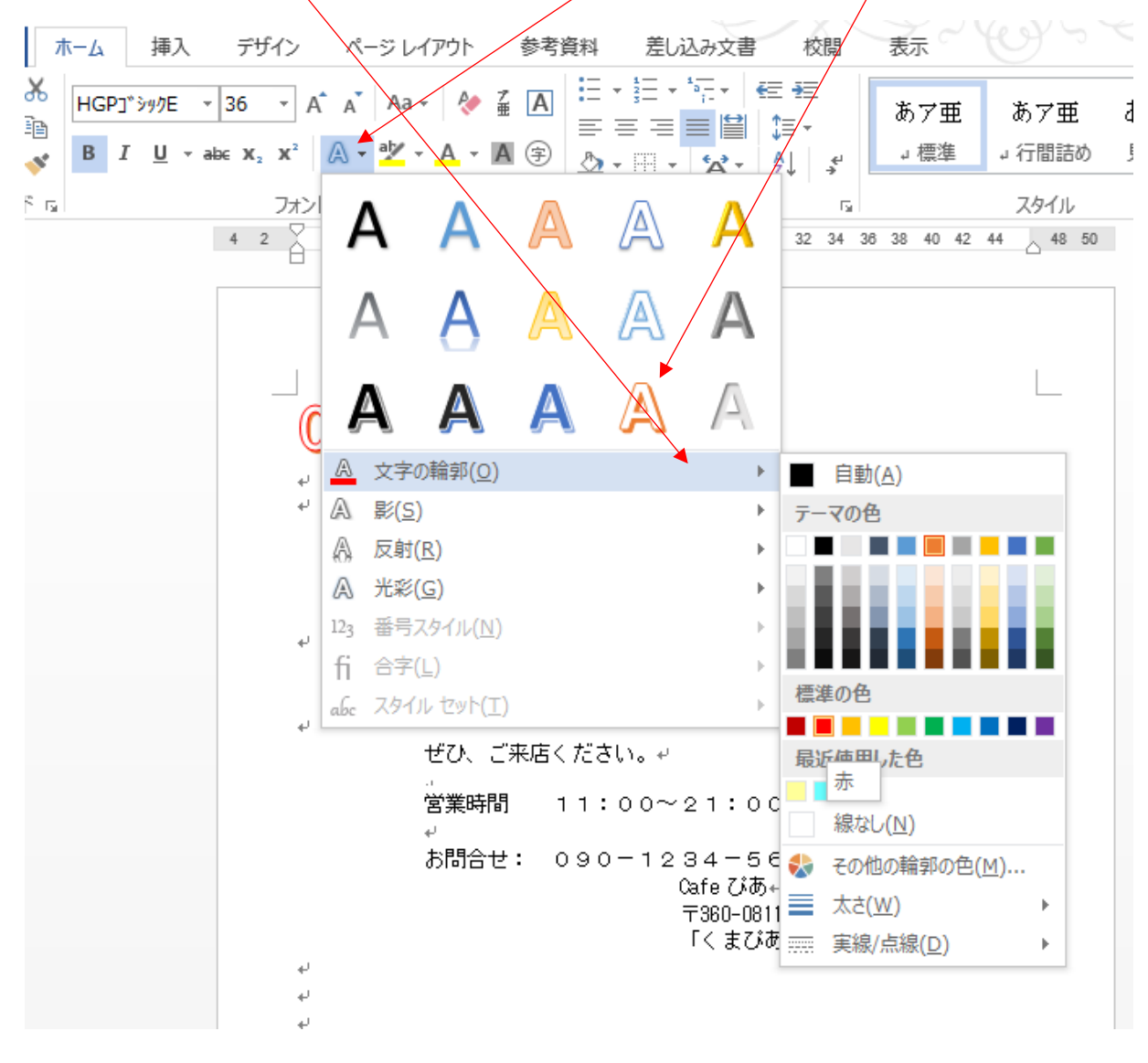

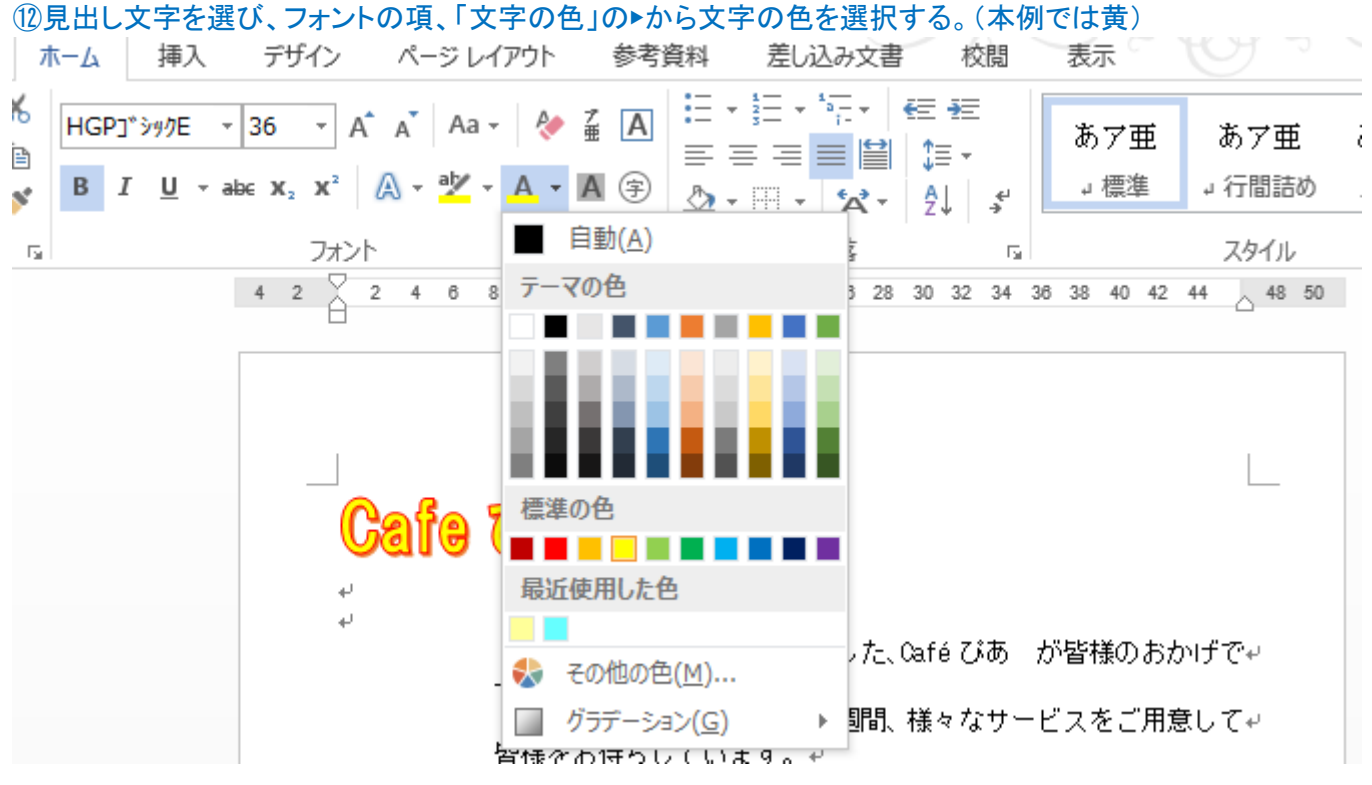

⑬見出し文字を選び、「段落」の項の「中央割り付け」を選択し、見出し文字を中央に配置する。

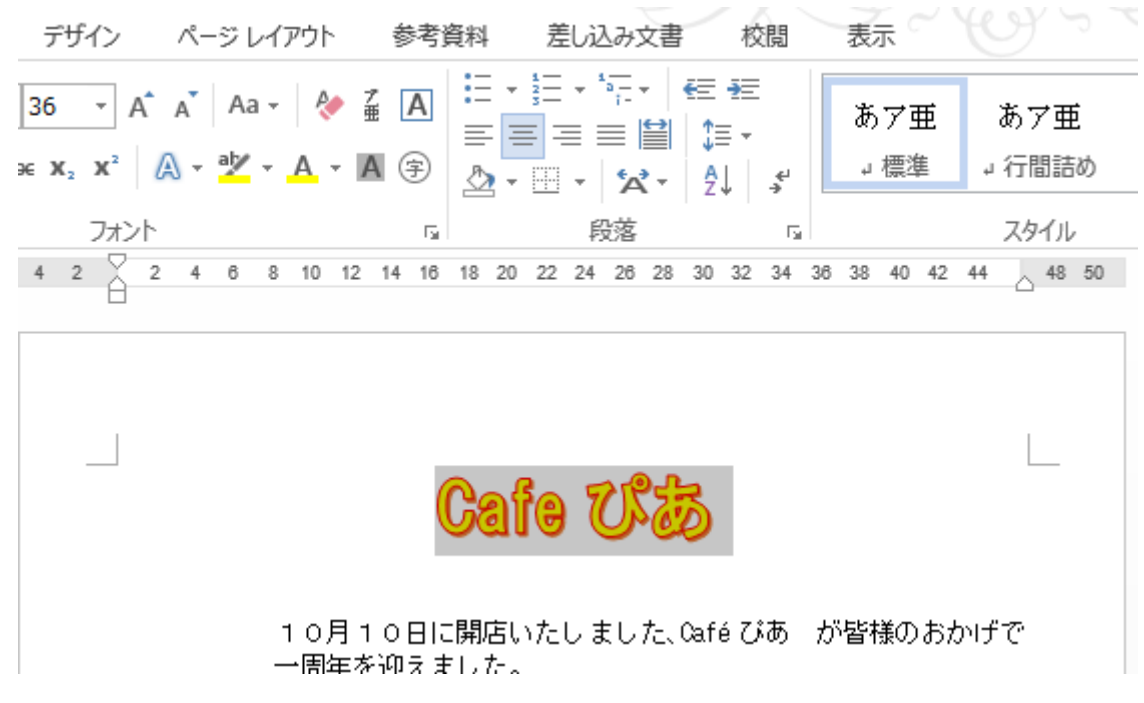

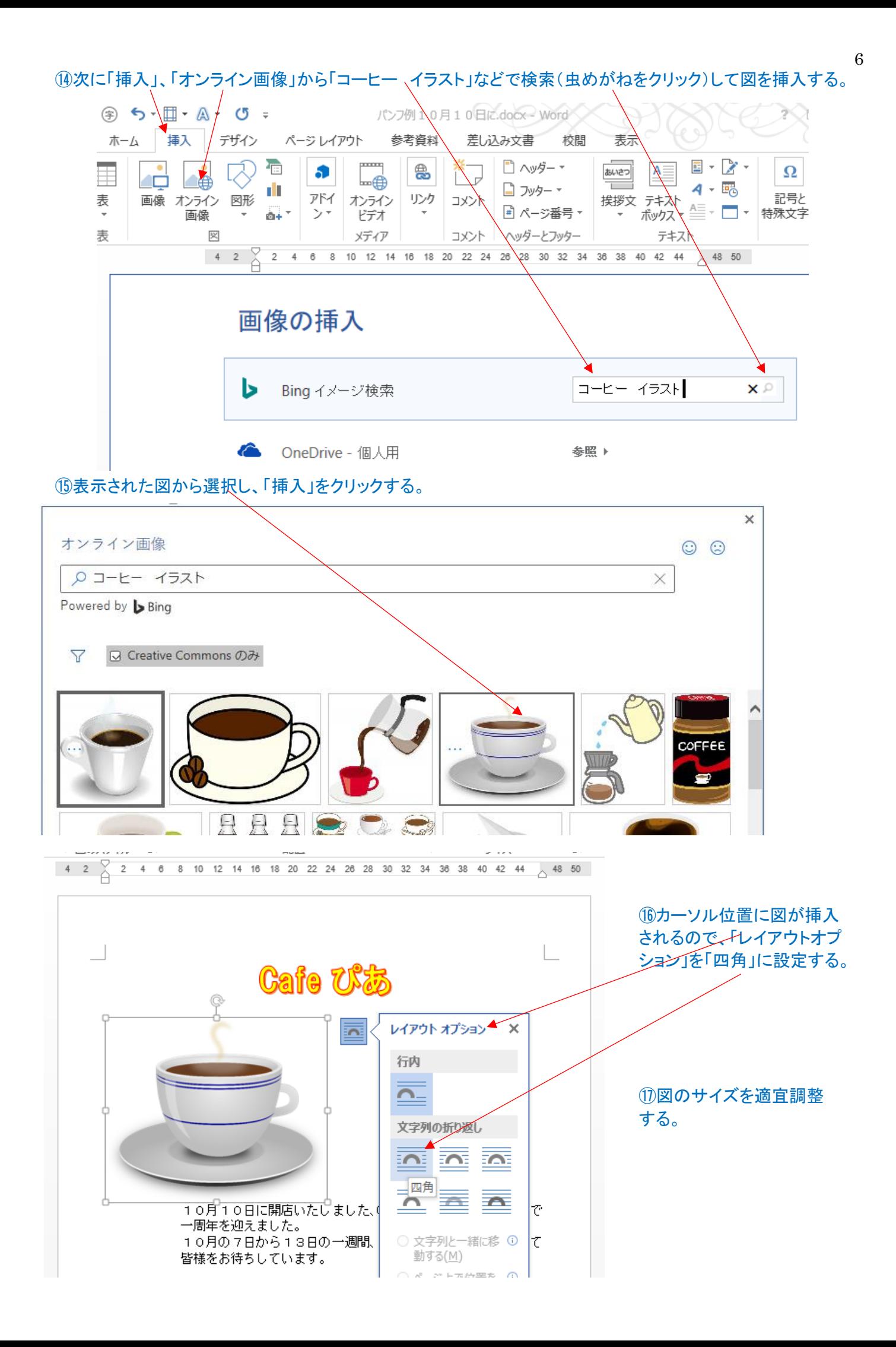

⑱同様に、「アイスコーヒー」、「ソフトクリーム」のイラストを検索し、図の挿入、サイズ縮小、レイアウトオプション で任意の位置に移動する。

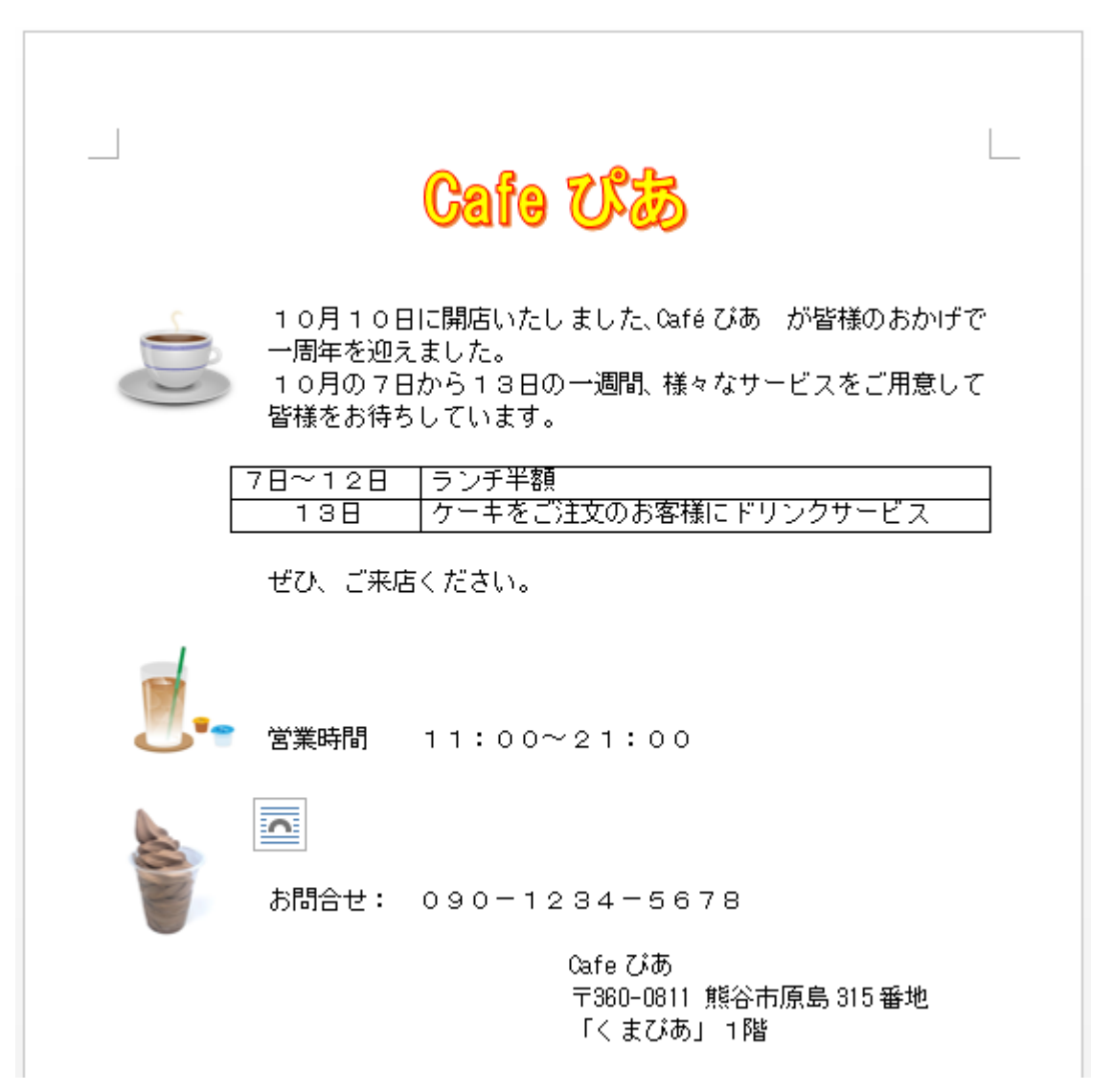